# **Istruzioni per l'applicazione My Design Snap**

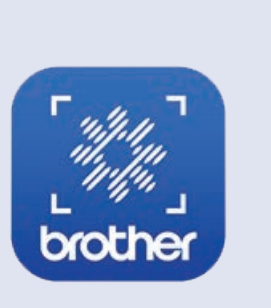

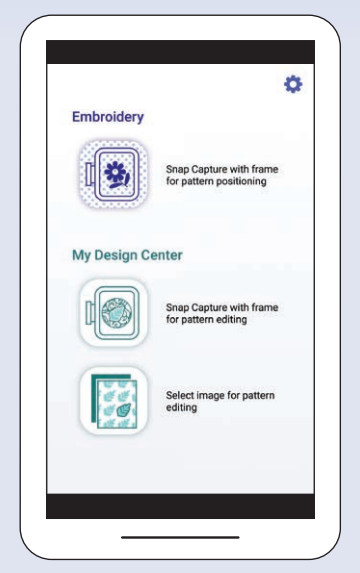

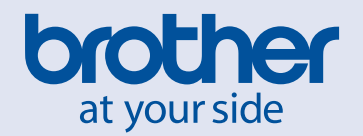

# **PROMEMORIA**

# **Indice**

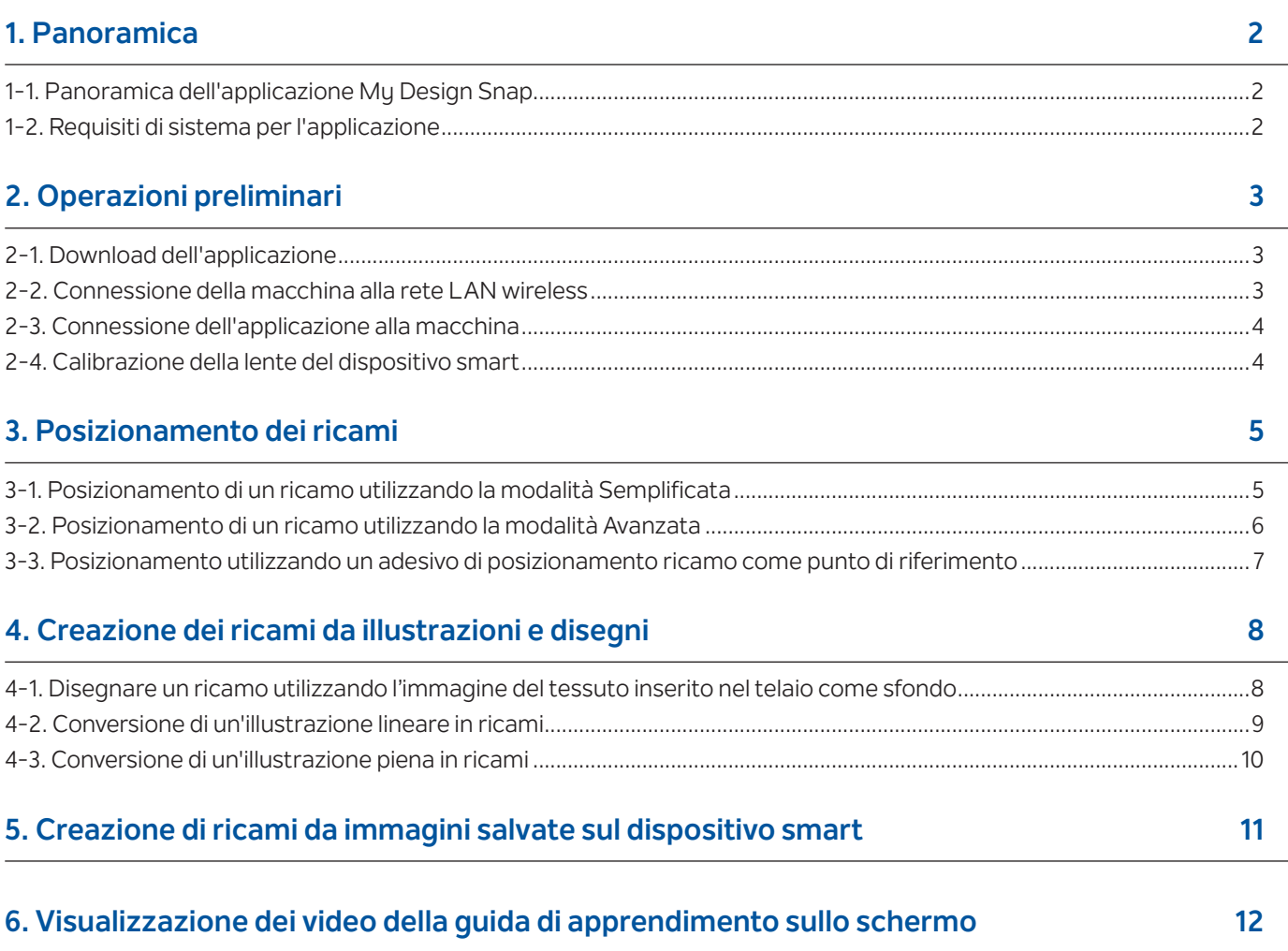

Nota:Fare clic sull'icona per guardare i video della guida di apprendimento disponibili sul sito web.

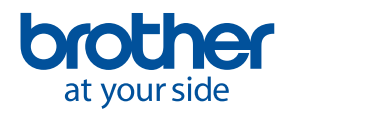

<span id="page-3-0"></span>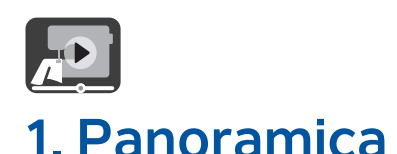

### **1-1. Panoramica dell'applicazione My Design Snap**

L'app **My Design Snap** consente di posizionare agevolmente o automaticamente i ricami sul tessuto acquisendo l'immagine del tessuto inserito nel telaio e inviandola alla macchina. Facendo riferimento a questo manuale e ai video della guida di apprendimento è possibile capire come utilizzare l'applicazione più facilmente.

In **My Design Snap** sono disponibili tre funzioni principali. Di seguito è rappresentata la schermata Home dell'applicazione.

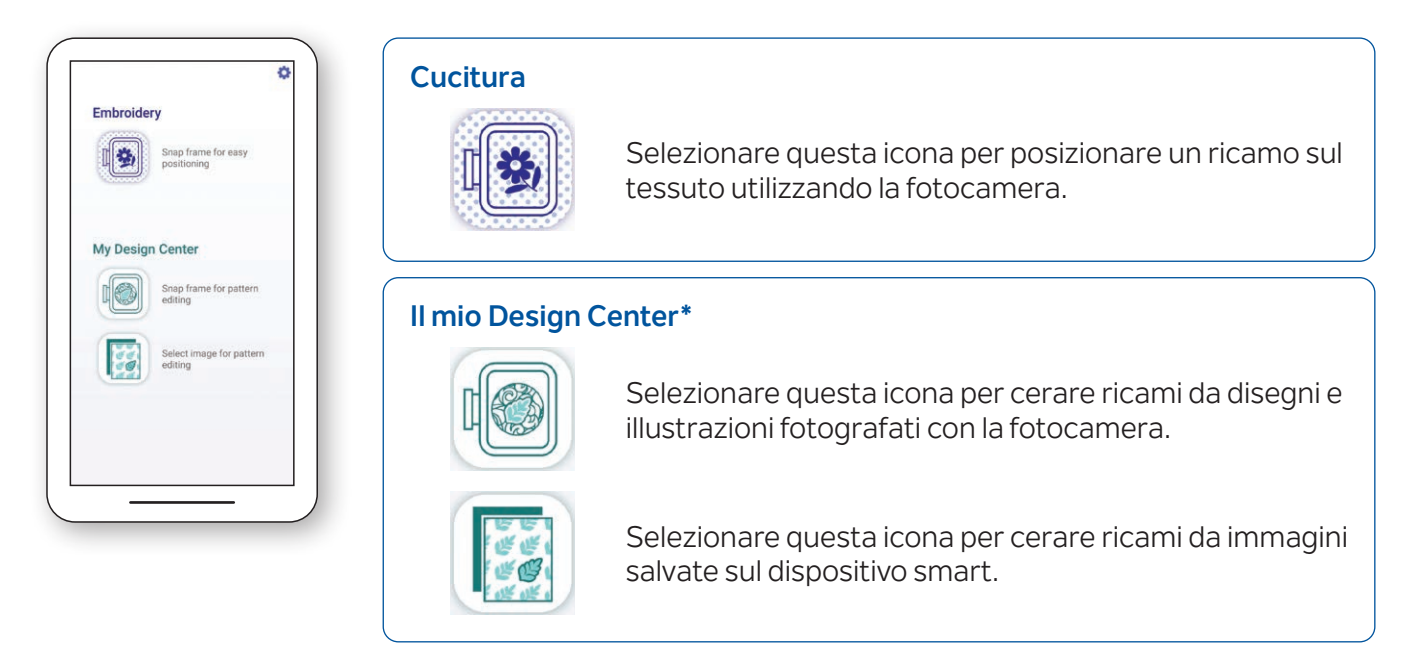

Le prime due funzioni consentono di selezionare la **modalità Semplificata** per il posizionamento facile del ricamo o la **modalità Avanzata** per il posizionamento preciso.

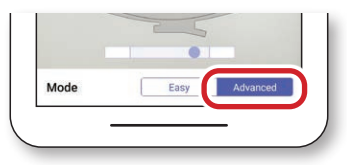

#### **1-2. Requisiti di sistema per l'applicazione**

Per poter installare e utilizzare l'applicazione, i dispositivi devono soddisfare i requisiti minimi seguenti: Android™**\*\*** 5.0.0 o versioni successive / iOS 10.0 o versioni successive.

**\*** Il mio Design Center è una funzionalità della macchina che consente di convertire le immagini e i disegni in ricami.

**\*\***Android è un marchio di fabbrica di Google LLC.

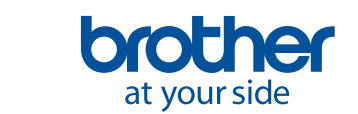

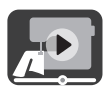

# <span id="page-4-0"></span>**2. Operazioni preliminari**

#### **2-1. Download dell'applicazione**

Scaricare l'app **Brother My Design Snap** dall'App Store del sistema operativo del dispositivo smart in uso e installarla sul dispositivo stesso.

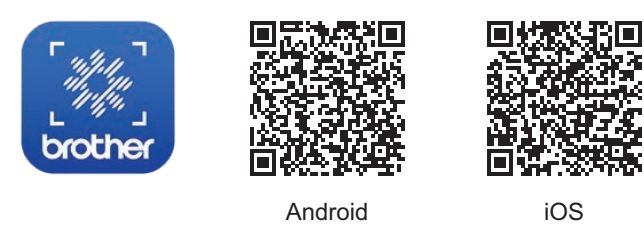

### **2-2. Connessione della macchina alla rete LAN wireless**

1. Premere il tasto **LAN wireless** in alto nella schermata Home.

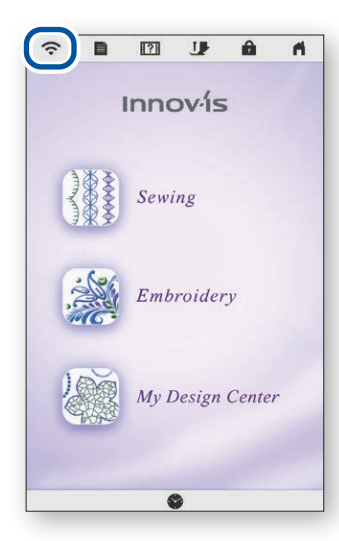

2. Impostare Abilita LAN wireless su **ON**.

#### Premere **Impostazione guidata LAN wireless**.

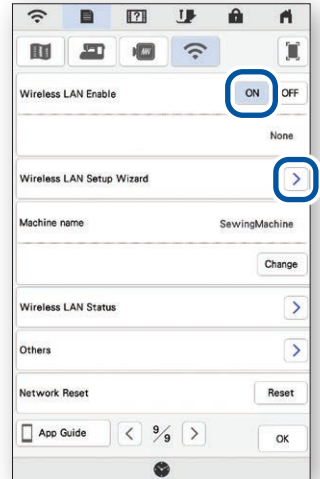

3. Selezionare il nome SSID. Eseguire la connessione alla stessa rete del dispositivo smart in uso.

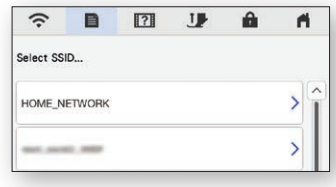

4. Annotare il nome della macchina indicato in **Nome macchina**.

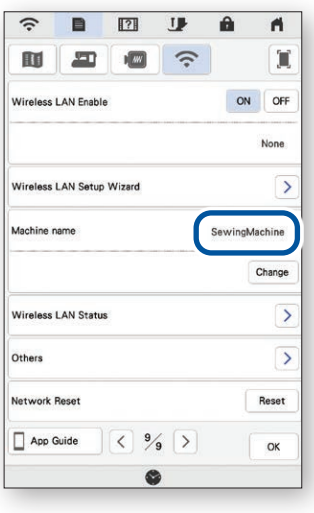

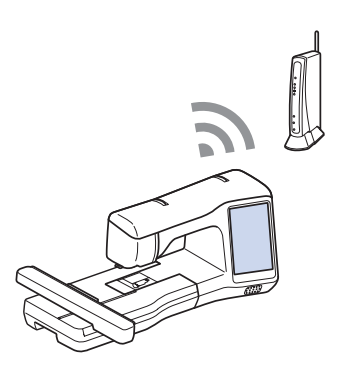

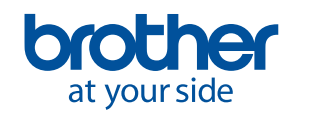

<span id="page-5-0"></span>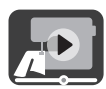

### **2-3. Connessione dell'applicazione alla macchina**

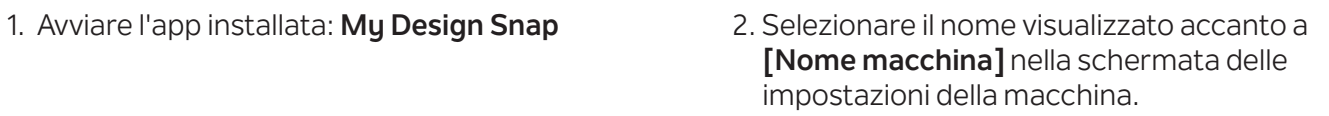

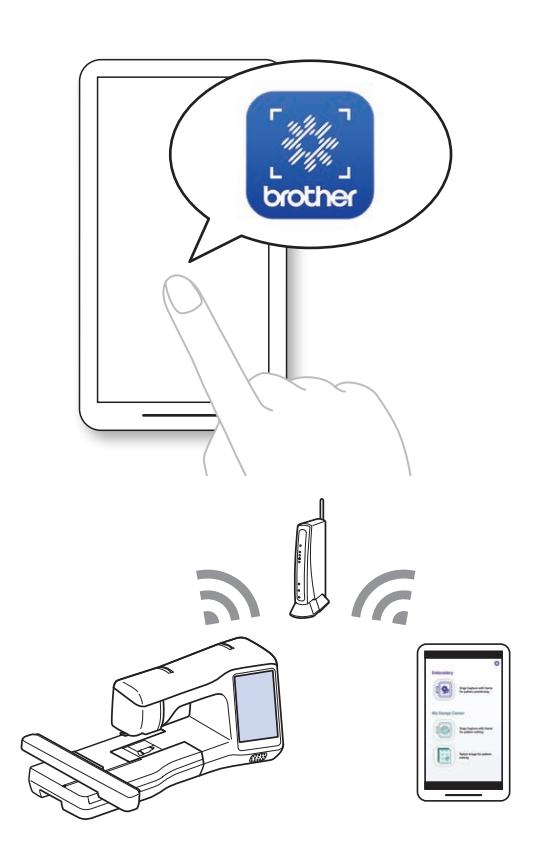

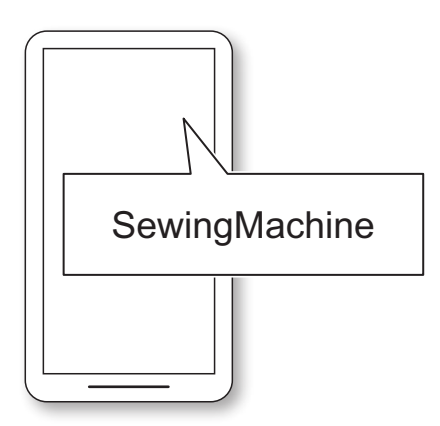

#### **2-4. Calibrazione della lente del dispositivo smart**

Al primo avvio dell'applicazione, sarà visualizzata una schermata di calibrazione. Seguire le istruzioni visualizzate per la calibrazione della lente.

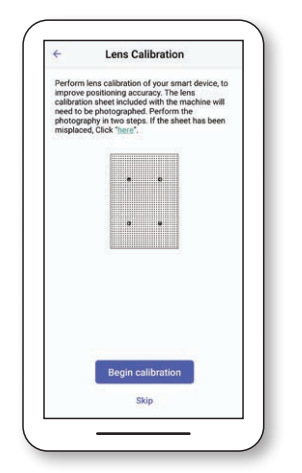

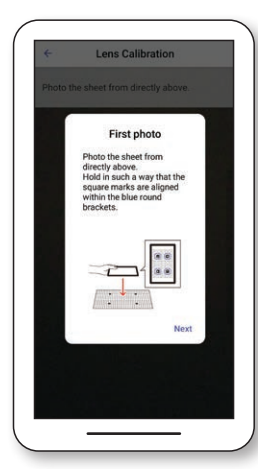

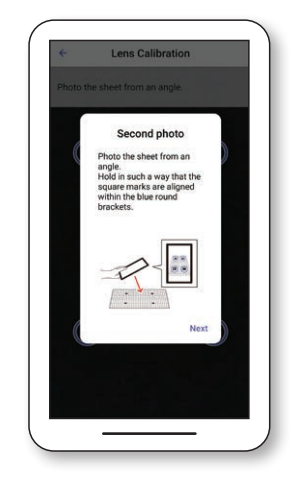

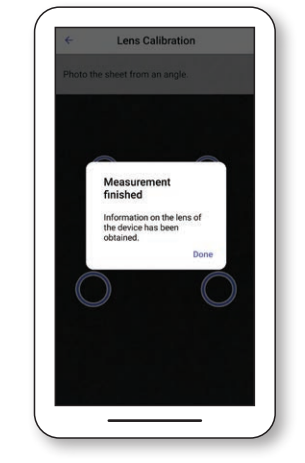

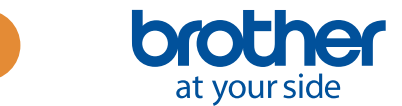

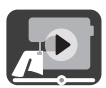

# <span id="page-6-0"></span>**3. Posizionamento dei ricami**

#### **3-1. Posizionamento di un ricamo utilizzando la modalità Semplificata**

#### La **modalità Semplificata** nell'applicazione consente di posizionare facilmente un ricamo sul tessuto.

1. Seguendo i passaggi nel Capitolo 2, collegare la macchina per cucire al dispositivo smart.

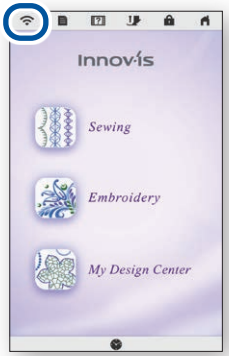

4. Viene visualizzata la schermata per acquisire l'immagine. Verificare che la **modalità Semplificata** sia attiva.

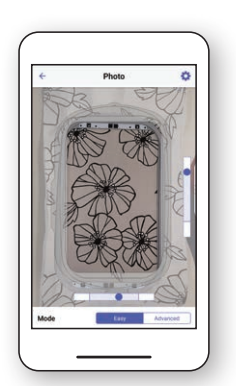

7. Toccare **Invia alla macchina**. 8. Effettuare le eventuali

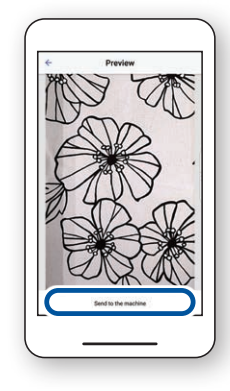

2. Selezionare il ricamo da posizionare sul tessuto.

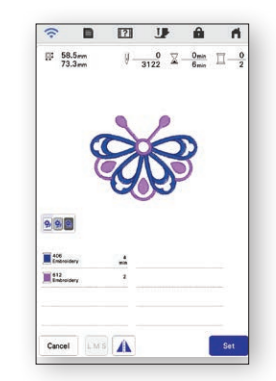

5. Tenere il dispositivo smart parallelo al telaio per ricamo in modo che i due cerchi nelle griglie rettangolari a destra e in basso della schermata siano all'interno delle aree centrali di tali griglie.

3. Avviare l'app **My Design Snap** e toccare ...

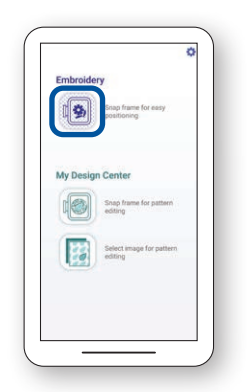

6. Inizierà il conto alla rovescia, quindi sarà scattata automaticamente una foto del tessuto insieme al telaio.

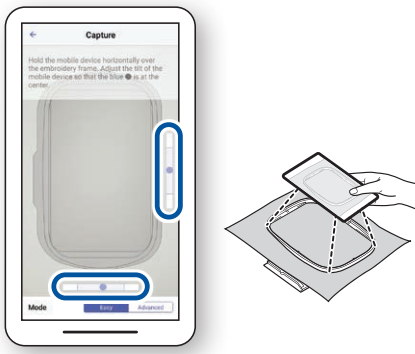

modifiche sul display LCD in base alle proprie preferenze. Per ulteriori dettagli, fare riferimento al capitolo **Ricamo di base** nel Manuale di istruzioni della macchina.

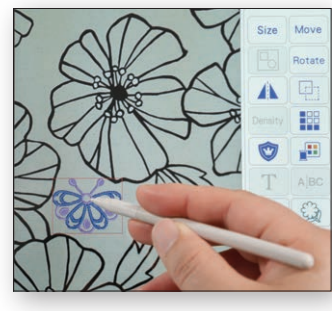

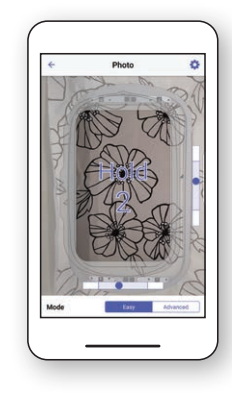

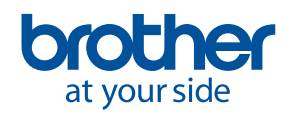

<span id="page-7-0"></span>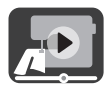

#### **3-2. Posizionamento di un ricamo utilizzando la modalità Avanzata**

La **modalità Avanzata** dell'applicazione viene utilizzata per posizionare un ricamo sul tessuto in modo più preciso. Fare riferimento al video da 03:06 fino alla fine per le istruzioni.

1. Selezionare il ricamo da posizionare sul tessuto.

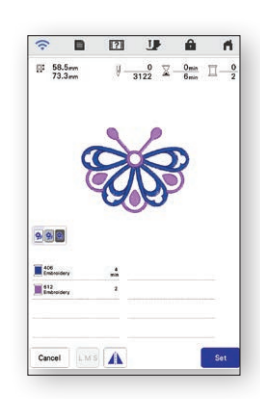

4. Applicare l'adesivo  $\sqrt{8}$  nel punto in cui si desidera posizionare il ricamo.

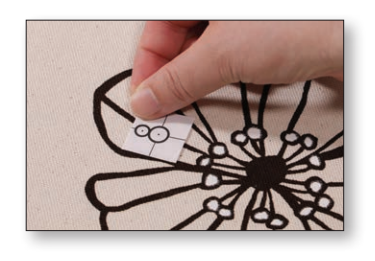

7. Toccare **Invia alla macchina**. 8. Seguire le istruzioni sul

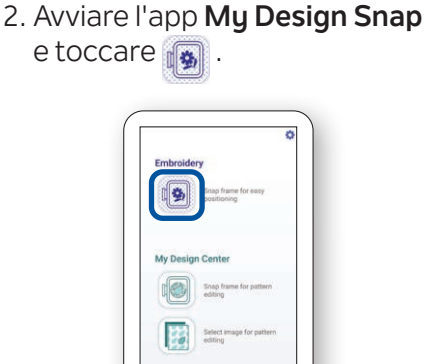

5. Tenere il dispositivo smart parallelo al telaio per ricamo in modo che i due punti risultino centrati all'interno dei rettangoli.

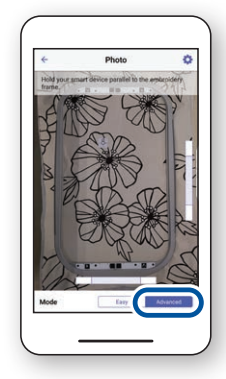

3. Selezionare **Modalità** 

**Avanzata.**

6. Inizierà il conto alla rovescia, quindi sarà scattata automaticamente una foto del tessuto insieme al telaio.

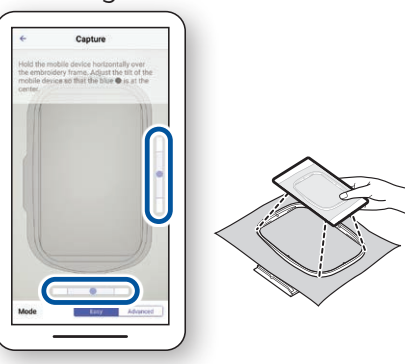

display della macchina per allineare il puntatore LED con il centro del cerchio inferiore dell'adesivo $-8$ .

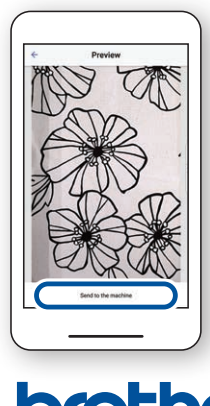

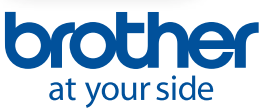

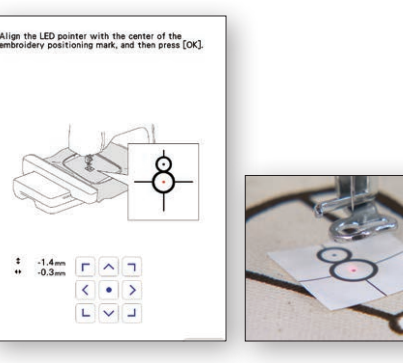

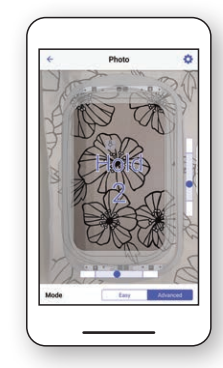

9. Effettuare le eventuali modifiche sul display LCD in base alle proprie preferenze. Per ulteriori dettagli, fare riferimento al capitolo **Ricamo di base** nel Manuale di istruzioni della macchina.

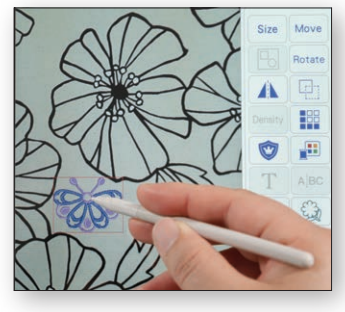

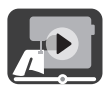

#### <span id="page-8-0"></span>**3-3. Posizionamento utilizzando un adesivo di posizionamento ricamo come punto di riferimento**

Utilizzando la **modalità Avanzata**, è possibile scegliere fino a 9 punti in cui posizionare il ricamo con un adesivo di posizionamento ricamo come punto di riferimento.

1. Seguire i passaggi da 1 a 8 nel Capitolo 3-2.

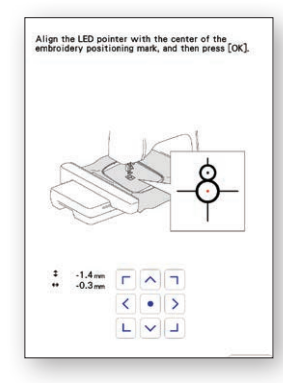

3. Utilizzando l'adesivo  $\beta$  come punto di riferimento, scegliere tra i 9 punti in cui posizionare il ricamo.

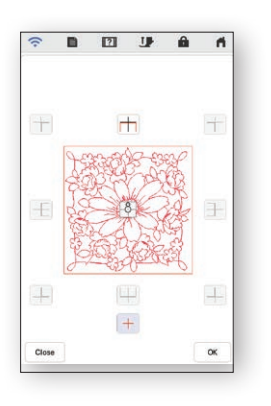

2. Selezionare il tasto **Cucitura** e andare alla schermata di ricamo. Selezionare il tasto Layout, quindi il tasto  $\boxed{8}$ 

 $171$ 

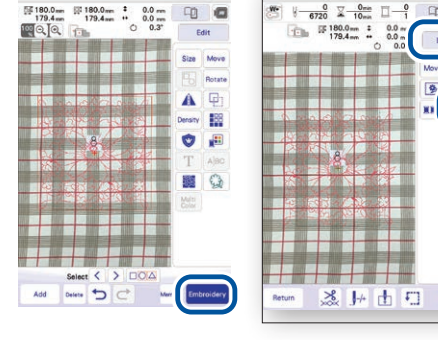

4. Effettuare le eventuali modifiche sul display LCD in base alle proprie preferenze. Per ulteriori dettagli, fare riferimento al capitolo **Ricamo di base** nel Manuale di istruzioni della macchina.

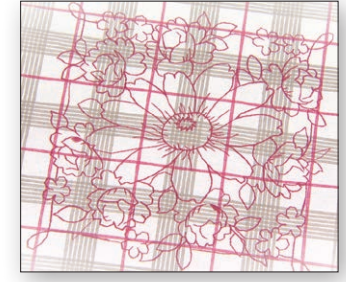

Nota: per allineare il bordo del ricamo al bordo del tessuto oppure collegare insieme due o più ricami, posizionare l'adesivo  $\beta$  in modo che sia allineato al bordo del ricamo.

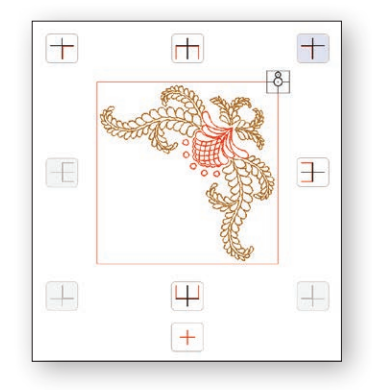

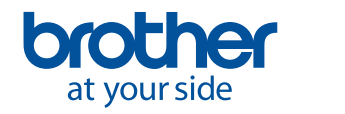

<span id="page-9-0"></span>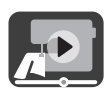

# **4. Creazione dei ricami da illustrazioni e disegni**

#### **4-1. Disegnare un ricamo utilizzando l'immagine del tessuto inserito nel telaio come sfondo**

Questa funzione viene utilizzata per disegnare un ricamo in **Il mio Design Center** utilizzando l'immagine del tessuto come sfondo. In questo esempio, viene utilizzata la **modalità Avanzata** per ricamare un disegno sul tessuto in modo più preciso.

**Center** sulla schermata Home

2. Selezionare **Il mio Design** 

della macchina.

1. Seguendo i passaggi nel Capitolo 2, collegare la macchina per cucire al dispositivo smart.

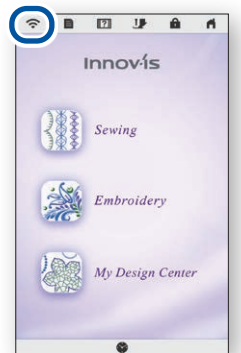

4. Posizionare l'adesivo $\beta$ sul tessuto. Selezionare la **modalità Avanzata** nell'applicazione e scattare una foto.

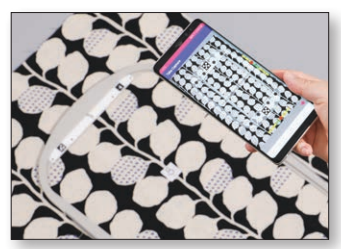

7. Selezionare l'immagine scattata al passaggio 4.

- $\widehat{\mathcal{P}} = \begin{bmatrix} 1 & 1 & 1 \\ 1 & 1 & 1 \\ 1 & 1 & 1 \end{bmatrix}$  $In now *l*$ Sewing Embroidery My Design Cen
- 5. Premere  $\mathbb{F}$  nella schermata **Il mio Design Center**.
	-
- 8. Seguire le istruzioni sul display della macchina per allineare il puntatore LED con il centro del cerchio inferiore dell'adesivo  $8$ .

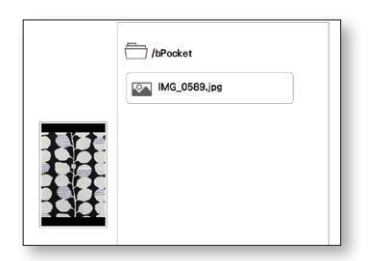

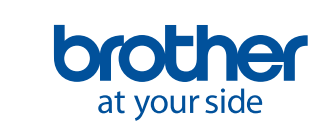

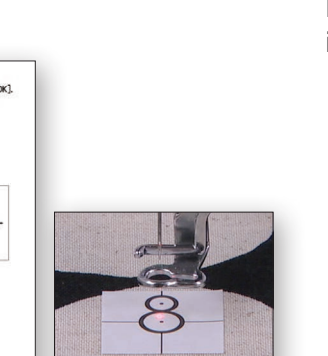

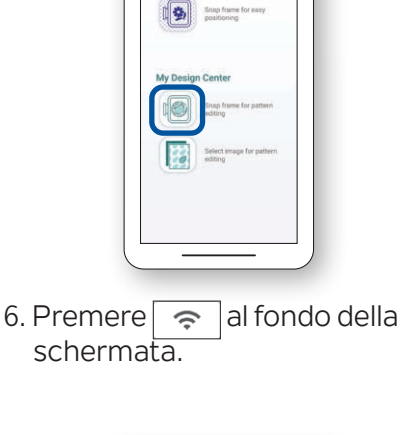

3. Avviare l'app **My Design Snap**

e toccare **.**.

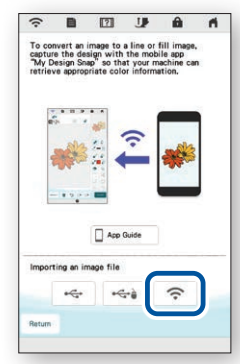

9. Modificare sul display LCD in base alle proprie preferenze. Per ulteriori dettagli, fare riferimento al capitolo **Il mio Design Center** nel Manuale di istruzioni della macchina.

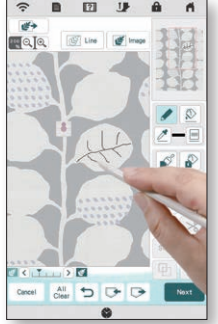

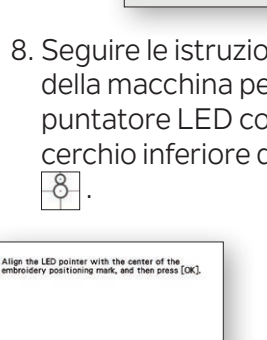

 $\begin{array}{cc} 4 & -1.4 \, \mathrm{mm} \\ \bullet & -0.3 \, \mathrm{mm} \end{array} \quad \begin{array}{c} \begin{array}{|c|c|c|}\hline \rule{0.2cm}{0.2cm} \rule{0.2cm}{0.2cm} \end{array} \begin{array}{c} \begin{array}{|c|c|c|}\hline \rule{0.2cm}{0.2cm} \end{array} \begin{array}{c} \begin{array}{|c|c|c|}\hline \rule{0.2cm}{0.2cm} \end{array} \end{array} \end{array}$  $\langle \cdot | \cdot \rangle$ 

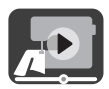

#### <span id="page-10-0"></span>**4-2. Conversione di un'illustrazione lineare in ricami**

Questa funzione in **Il mio Design Center** viene utilizzata principalmente per trasformare in un ricamo un'illustrazione lineare.

1. Seguendo i passaggi nel Capitolo 2, collegare la macchina per cucire al dispositivo smart.

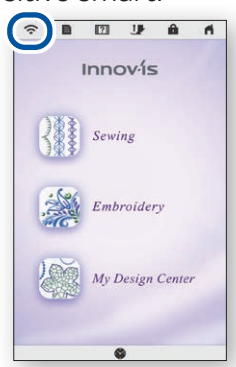

4. Viene visualizzata la schermata per l'acquisizione dell'immagine. Verificare che la **modalità Semplificata** sia attiva e scattare una foto.

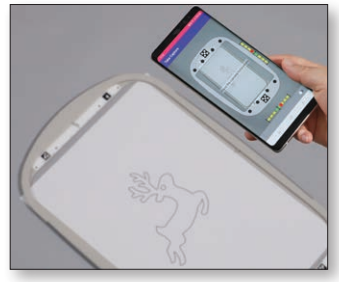

7. Selezionare l'immagine scattata al passaggio 4.

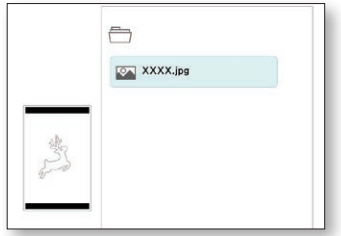

- 2. Selezionare **Il mio Design Center** sulla schermata Home della macchina.
- 3. Avviare l'app **My Design Snap** e toccare **.**.

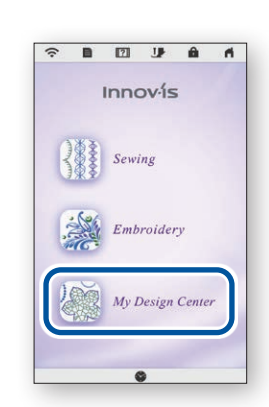

5. Premere <sub>@</sub> Line nella schermata **Il mio Design Center**.

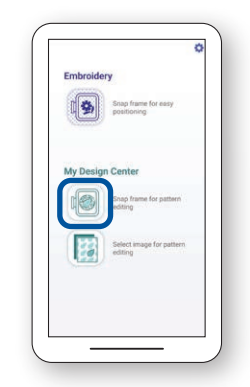

6. Premere  $\Rightarrow$  sul fondo della schermata.

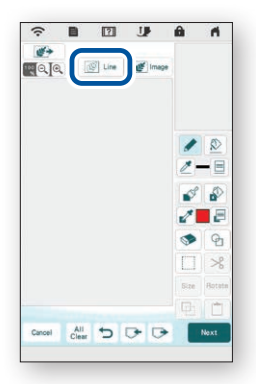

8. Modificare sul display LCD in base alle proprie preferenze. Per ulteriori dettagli, fare riferimento al capitolo **Il mio Design Center** nel Manuale di istruzioni della macchina.

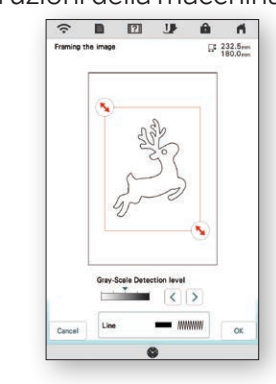

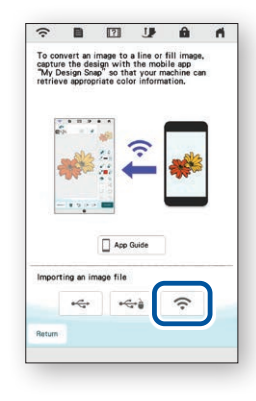

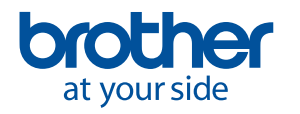

<span id="page-11-0"></span>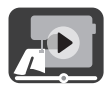

#### **4-3. Conversione di un'illustrazione piena in ricami**

Questa funzione in **Il mio Design Center** viene utilizzata principalmente per trasformare in un ricamo un'illustrazione piena.

1. Seguendo i passaggi nel Capitolo 2, collegare la macchina per cucire al dispositivo smart.

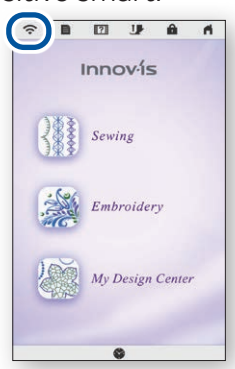

4. Viene visualizzata la schermata per l'acquisizione dell'immagine. Verificare che la **modalità Semplificata** sia attiva e scattare una foto.

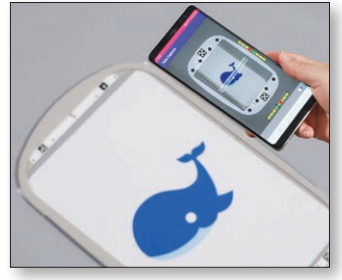

7. Selezionare l'immagine scattata al passaggio 4.

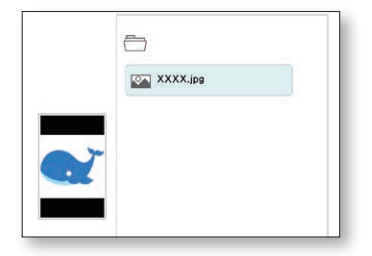

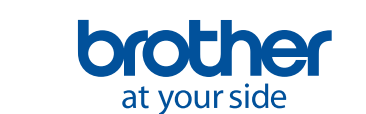

- 2. Selezionare **Il mio Design Center** sulla schermata Home della macchina.
- 3. Avviare l'app **My Design Snap** e toccare **.**.
- Innov-ís Sewing Embroidery My Design Ce
- 5. Premere sinage nella schermata **Il mio Design Center**.

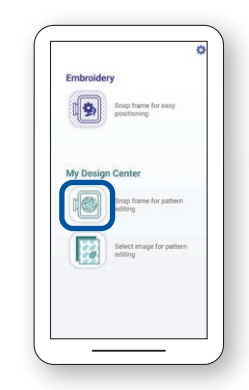

6. Premere  $\Rightarrow$  al fondo della schermata.

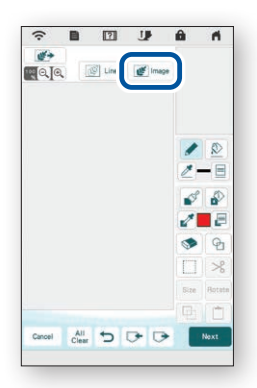

8. Modificare sul display LCD in base alle proprie preferenze. Per ulteriori dettagli, fare riferimento al capitolo **Il mio Design Center** nel Manuale di istruzioni della macchina.

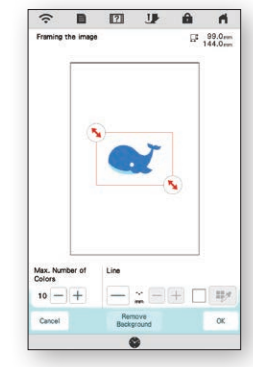

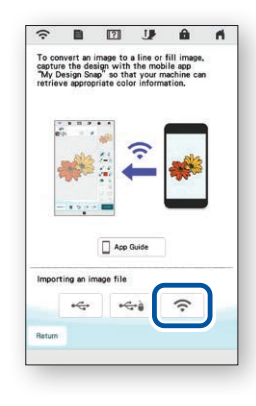

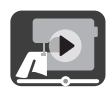

## <span id="page-12-0"></span>**5. Creazione di ricami da immagini salvate sul dispositivo smart**

Questa funzione consente di utilizzare le immagini salvate sul dispositivo smart in **Il mio Design Center**.

1. Seguendo i passaggi nel Capitolo 2, collegare la macchina per cucire al dispositivo smart.

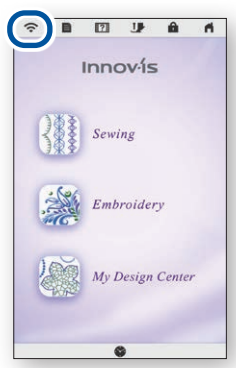

4. Selezionare l'immagine da utilizzare in **Il mio Design Center**.

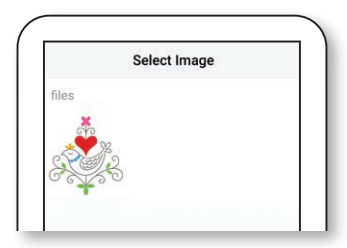

7. Premere  $\Rightarrow$  sul fondo della schermata.

- 2. Selezionare **Il mio Design Center** sulla schermata Home della macchina.
- 3. Avviare l'app **My Design Snap** e toccare **.**

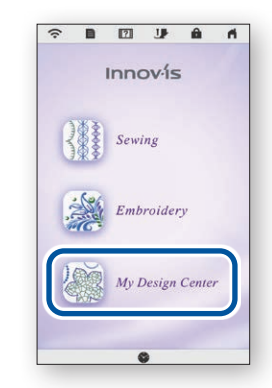

5. Toccare **Invia alla macchina**. 6. Selezionare **19 Illiange** nella

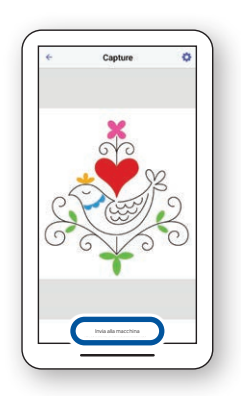

8. Selezionare l'immagine inviata dal dispositivo alla macchina.

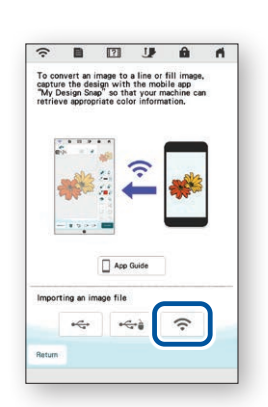

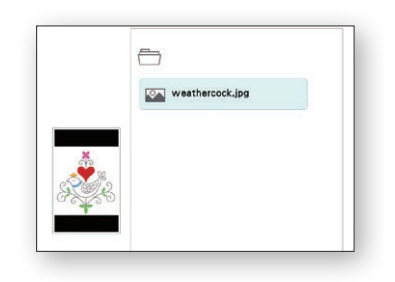

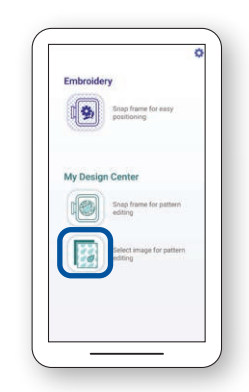

schermata **Il mio Design Center**.

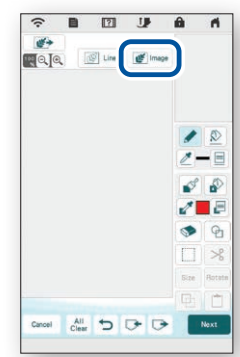

9. Modificare sul display LCD in base alle proprie preferenze. Per ulteriori dettagli, fare riferimento al capitolo **Il mio Design Center** nel Manuale di istruzioni della macchina.

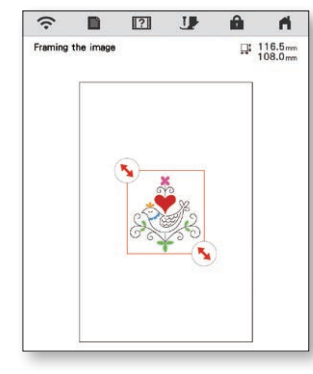

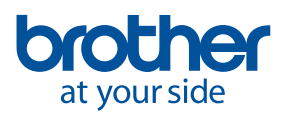

## <span id="page-13-0"></span>**6. Visualizzazione dei video della guida di apprendimento sullo schermo**

In aggiunta al sito Web **Brother Solutions Center**, è anche possibile guardare sulla macchina i video della guida di apprendimento indicati di seguito.

1. Premere  $\frac{3}{2}$  sulla schermata Home, quindi selezionare Video

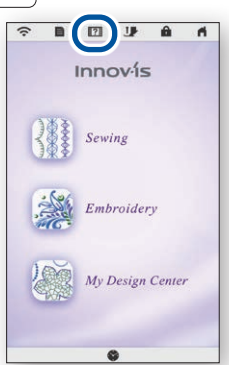

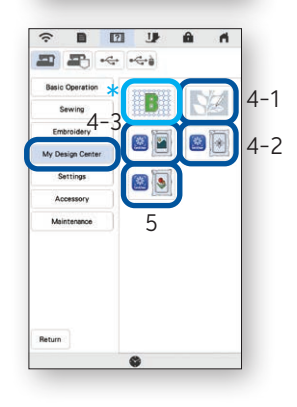

2. È possibile visualizzare i video della guida di apprendimento dalla schermata seguente.

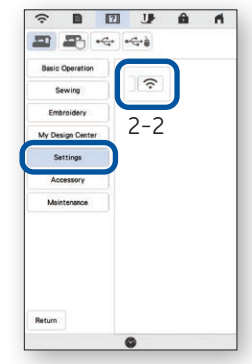

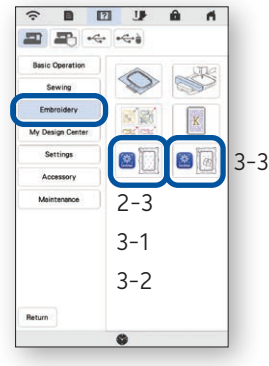

#### **Video della guida di apprendimento disponibili**

- 2-2. Connessione della macchina alla rete LAN wireless
- 2-3. Connessione dell'applicazione alla macchina
- 3-1. Posizionamento di un ricamo utilizzando la modalità **Semplificata**
- 3-2. Posizionamento di un ricamo utilizzando la modalità Avanzata<sup>\*</sup>
- 3-3. Posizionamento utilizzando un adesivo di posizionamento ricamo come punto di riferimento
- 4-1. Disegnare un ricamo utilizzando l'immagine del tessuto inserito nel telaio come sfondo
- 4-2. Conversione di un'illustrazione lineare in ricami
- 4-3. Conversione di un'illustrazione piena in ricami
- 5. Creazione di ricami da immagini salvate sul dispositivo smart
- Ricamo simile a trapuntatura utilizzando My Design Snap
- Fare riferimento al video da 03:06 fino alla fine.

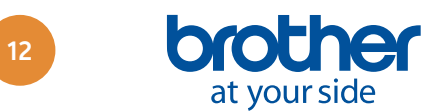

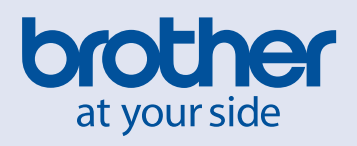

Italian